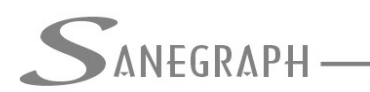

### **Como gerar as conexões na rede de distribuição de água com o AQUA REDE**

O presente documento visa orientar os utilizadores do software AQUA REDE para projetos de redes de distribuição de água nas etapas de geração das conexões em cada nó da rede, assim como editar nó a nó, se necessário, além de enviar a lista para o desenho da rede no CAD.

#### **1) Rotina de gerar as conexões por Nó**

Após o cálculo da rede, quando são definidas as vazões, os diâmetros, velocidades e perdas de carga em cada trecho da rede, além das pressões nos nós, a geração das conexões é bastante simples e rápida. A rotina é acessada por esta chamada no menu superior do software:

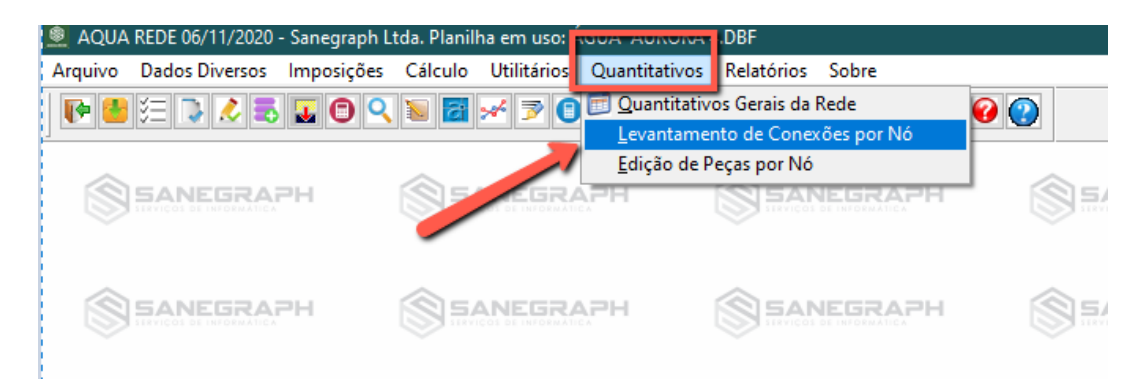

Esta chamada abrirá a rotina abaixo, onde basta clicar no botão OK e aguardar alguns segundos para a sua conclusão:

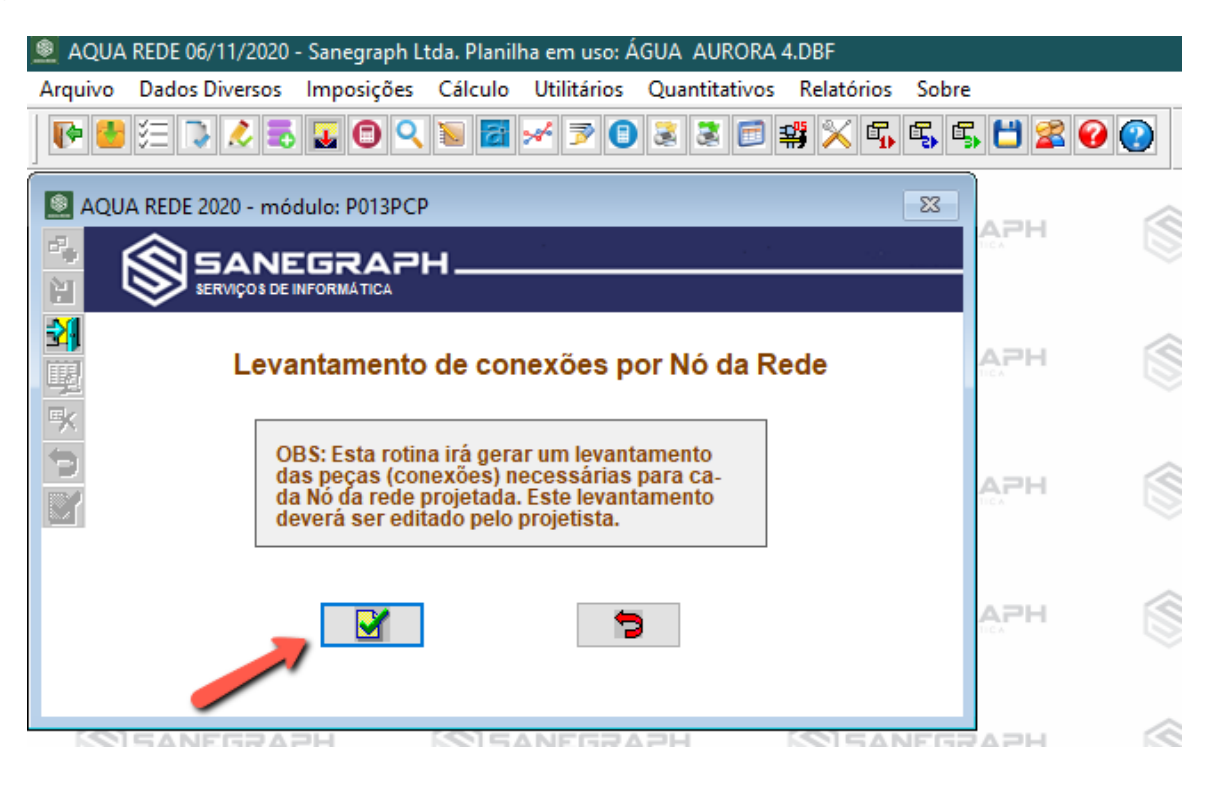

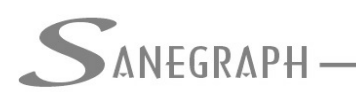

.<br>ONSULTORIA EM SISTEMAS DE INFORMÁTICA E SANFAMENTO

Se for necessária alguma edição manual das peças por nó, com exclusão, troca ou inclusão de alguma peça, o projetista deverá acessar a rotina por esta opção do menu:

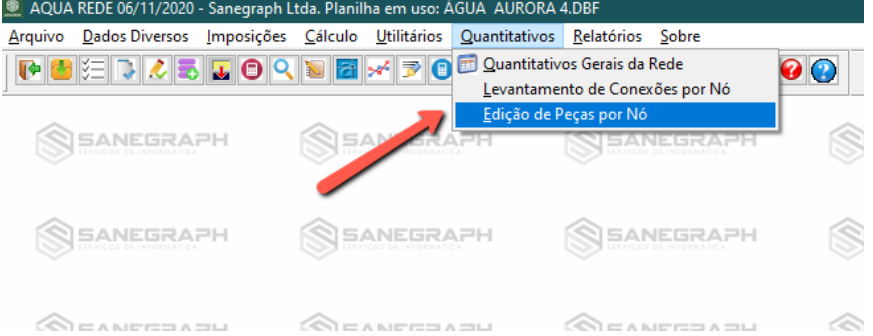

A tela da rotina tem a tradicional aba dupla, sendo na esquerda a listagem dos nós e a aba da direita a edição dos dados. Ressalte-se que cada nó da rede pode ter até 10 conexões. As imagens abaixo mostram as abas da esquerda (listagem) e da direita (edição das peças):

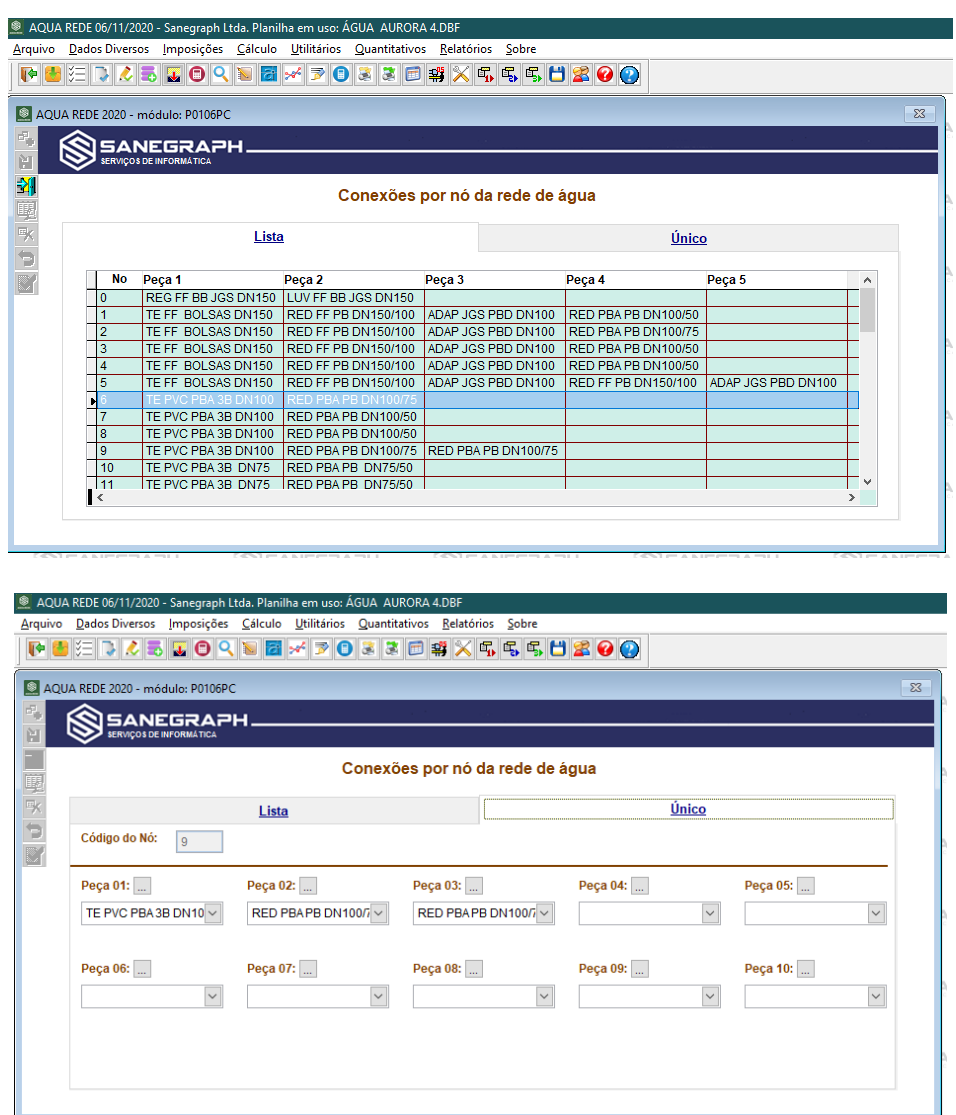

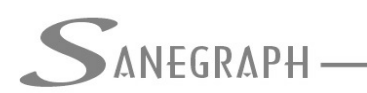

# **2) Geração e impressão dos Quantitativos**

Após a obtenção e edição das peças por nó da rede, deve-se usar a rotina de quantitativos normalmente. Uma listagem típica das peças é apresentada abaixo, com visualização em tela e opção de impressão do PDF:

#### SISTEMA AQUA REDE - PLANILHA DE QUANTITATIVOS 06/11/2020

C:\PROJETOS\AQUA\LEO04\AGUA\_AURORA\_4.DBF

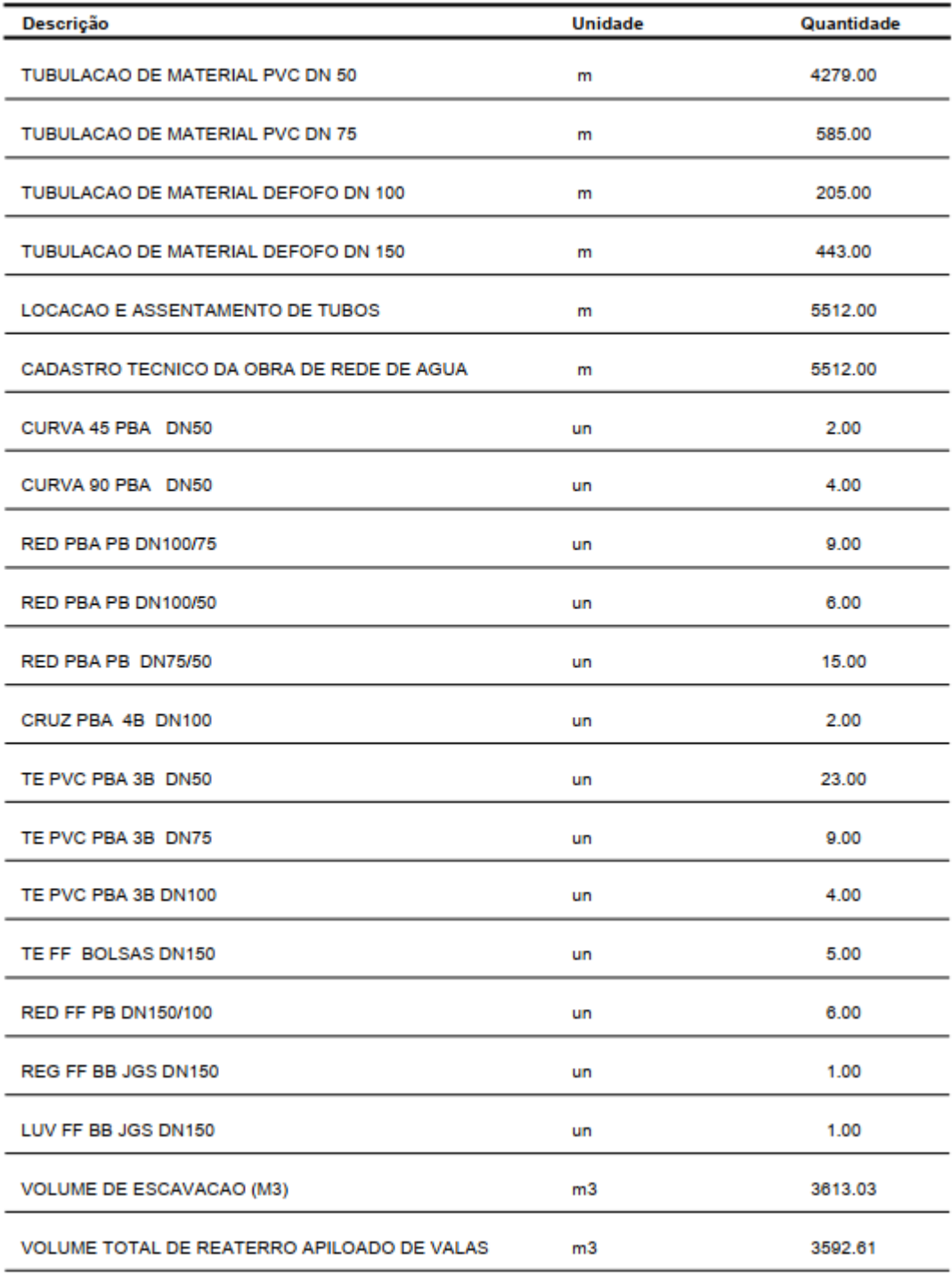

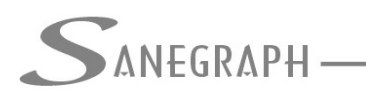

## **3) Apresentação das peças em CAD**

Na exportação dos resultados finais do projeto em planta, automaticamente são gerados os dados para apresentação das peças (conexões) para cada nó da rede, na forma de bloco dinâmico, que pode ser reposicionado facilmente pelos chamados "hot grips", exatamente da mesma forma como são movidos os blocos dos dados de pressão por nó.

Nas duas imagens abaixo vemos como as conexões são apresentadas. Uma das imagens foi obtida num DWG em templates 1:1000 e a outra num de 1:2000 respectivamente:

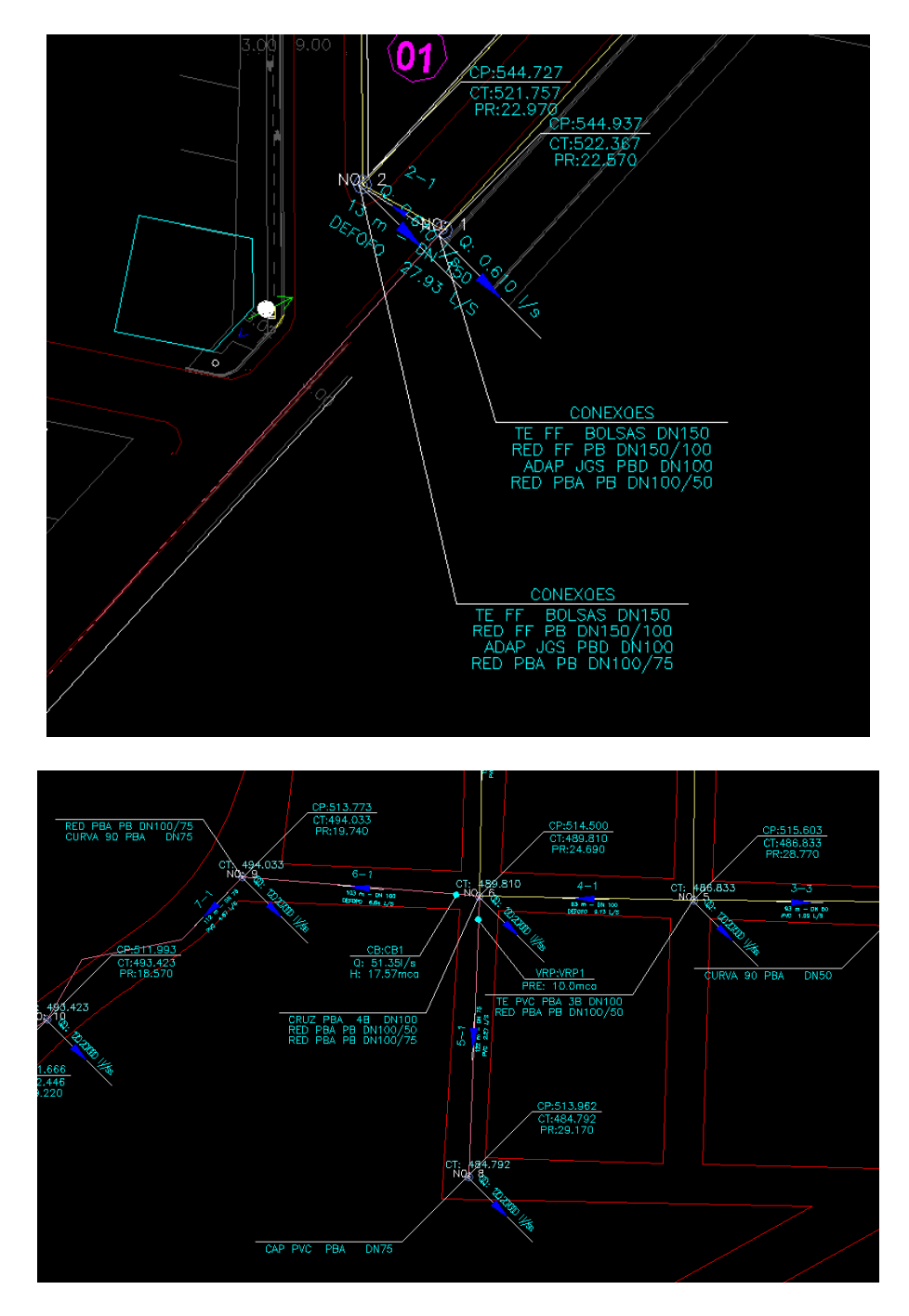

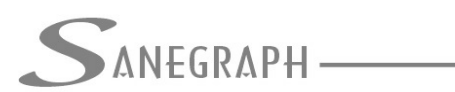

Desnecessário mencionar que para esse roteiro funcionar, tanto no CAD como no módulo de cálculo, com o correto processamento dessas operações, o AQUA REDE deve estar atualizado através do download do Instalador a partir do web site da Sanegraph, pelo link:

[www.sanegraph.com.br/dados/setup\\_aqua\\_rede.exe](http://www.sanegraph.com.br/dados/setup_aqua_rede.exe)